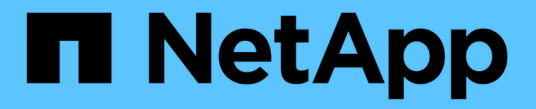

# 지원 연결을 관리합니다 **HCI**

NetApp February 01, 2024

This PDF was generated from https://docs.netapp.com/kokr/hci/docs/task\_mnode\_enable\_remote\_support\_connections.html on February 01, 2024. Always check docs.netapp.com for the latest.

# 목차

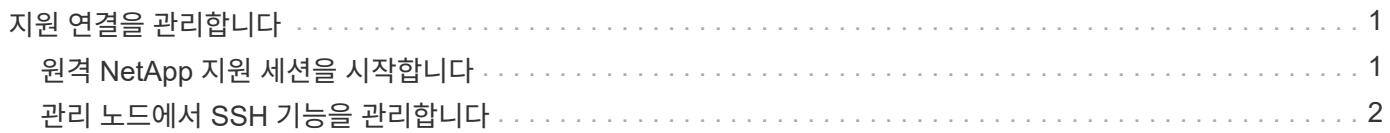

# <span id="page-2-0"></span>지원 연결을 관리합니다

# <span id="page-2-1"></span>원격 **NetApp** 지원 세션을 시작합니다

NetApp HCI 시스템에 대한 기술 지원이 필요한 경우 NetApp Support를 통해 시스템과 원격으로 연결할 수 있습니다. 세션을 시작하고 원격 액세스를 위해 NetApp Support는 사용자 환경에 대한 역방향 SSH(Secure Shell) 연결을 열 수 있습니다.

NetApp Support를 통해 SSH 역방향 터널 연결을 위한 TCP 포트를 열 수 있습니다. 이 연결을 통해 NetApp Support에서 관리 노드에 로그인할 수 있습니다.

시작하기 전에

- 관리 서비스 2.18 이상의 경우 관리 노드에서 원격 액세스 기능이 기본적으로 해제되어 있습니다. 원격 액세스 기능을 활성화하려면 을 참조하십시오 ["](#page-3-0)[관리](#page-3-0) [노드에서](#page-3-0) [SSH](#page-3-0) [기능을](#page-3-0) [관리합니다](#page-3-0)["](#page-3-0).
- 관리 노드가 프록시 서버 뒤에 있는 경우 sshd.config 파일에 다음 TCP 포트가 필요합니다.

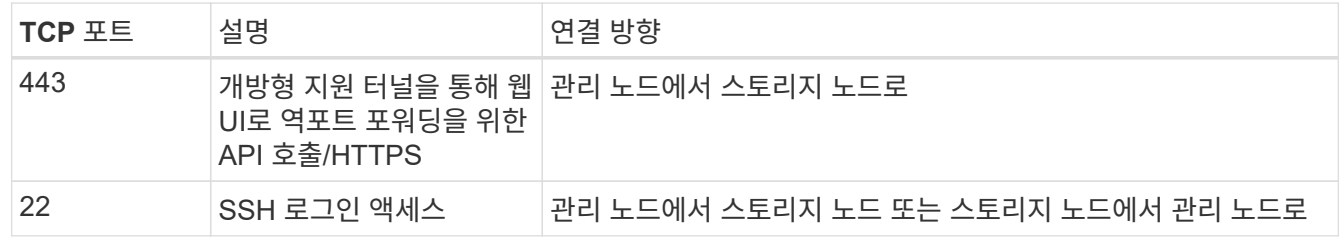

단계

- 관리 노드에 로그인하고 터미널 세션을 엽니다.
- 프롬프트에서 다음을 입력합니다.

'rst-r sfsupport.solidfire.com -u element -p <port\_number>'

• 원격 지원 터널을 닫으려면 다음을 입력합니다.

'rst-killall'입니다

• (선택 사항) 비활성화 ["](#page-3-0)[원격](#page-3-0) [액세스](#page-3-0) [기능](#page-3-0)["](#page-3-0) 다시?

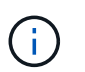

SSH를 해제하지 않으면 SSH가 활성화된 상태로 유지됩니다. SSH 지원 구성은 수동으로 비활성화할 때까지 업데이트 및 업그레이드를 통해 관리 노드에서 유지됩니다.

### 자세한 내용을 확인하십시오

- ["vCenter Server](https://docs.netapp.com/us-en/vcp/index.html)[용](https://docs.netapp.com/us-en/vcp/index.html) [NetApp Element](https://docs.netapp.com/us-en/vcp/index.html) [플러그인](https://docs.netapp.com/us-en/vcp/index.html)["](https://docs.netapp.com/us-en/vcp/index.html)
- ["NetApp HCI](https://www.netapp.com/hybrid-cloud/hci-documentation/) [리소스](https://www.netapp.com/hybrid-cloud/hci-documentation/) [페이지](https://www.netapp.com/hybrid-cloud/hci-documentation/) [를](https://www.netapp.com/hybrid-cloud/hci-documentation/) [참조하십시오](https://www.netapp.com/hybrid-cloud/hci-documentation/)["](https://www.netapp.com/hybrid-cloud/hci-documentation/)

# <span id="page-3-0"></span>관리 노드에서 **SSH** 기능을 관리합니다

REST API를 사용하여 관리 노드(mNode)에서 SSH 기능의 상태를 비활성화하거나 재설정하거나 확인할 수 있습니다. SSH 기능을 통해 제공됩니다 ["NetApp RST\(Remote](#page-2-1) [Support Tunnel\)](#page-2-1) [세션](#page-2-1) [액세스](#page-2-1)["](#page-2-1) 관리 서비스 2.18 이상을 실행하는 관리 노드에서 기본적으로 이 비활성화됩니다.

관리 서비스 2.20.69부터 NetApp 하이브리드 클라우드 제어 UI를 사용하여 관리 노드에서 SSH 기능을 활성화 및 비활성화할 수 있습니다.

필요한 것

- \* NetApp Hybrid Cloud Control 권한 \*: 관리자로서의 권한이 있습니다.
- \* 클러스터 관리자 권한 \*: 스토리지 클러스터에 대한 관리자 권한이 있습니다.
- \* Element 소프트웨어 \*: 클러스터에서 NetApp Element 소프트웨어 11.3 이상이 실행 중입니다.
- \* 관리 노드 \*: 버전 11.3 이상을 실행하는 관리 노드를 배포했습니다.
- \* 관리 서비스 업데이트 \*:
	- NetApp 하이브리드 클라우드 제어 UI를 사용하려면 를 업데이트했습니다 ["](https://mysupport.netapp.com/site/products/all/details/mgmtservices/downloads-tab)[관리](https://mysupport.netapp.com/site/products/all/details/mgmtservices/downloads-tab) [서비스](https://mysupport.netapp.com/site/products/all/details/mgmtservices/downloads-tab) [번들](https://mysupport.netapp.com/site/products/all/details/mgmtservices/downloads-tab)["](https://mysupport.netapp.com/site/products/all/details/mgmtservices/downloads-tab) 2.20.69 버전 이상
	- REST API UI를 사용하려면 를 업데이트했습니다 ["](https://mysupport.netapp.com/site/products/all/details/mgmtservices/downloads-tab)[관리](https://mysupport.netapp.com/site/products/all/details/mgmtservices/downloads-tab) [서비스](https://mysupport.netapp.com/site/products/all/details/mgmtservices/downloads-tab) [번들](https://mysupport.netapp.com/site/products/all/details/mgmtservices/downloads-tab)["](https://mysupport.netapp.com/site/products/all/details/mgmtservices/downloads-tab) 2.17 버전으로.

옵션

• [NetApp](#page-3-1) [하이브리드](#page-3-1) [클라우드](#page-3-1) [제어](#page-3-1) [UI](#page-3-1)[를](#page-3-1) [사용하여](#page-3-1) [관리](#page-3-1) [노드에서](#page-3-1) [SSH](#page-3-1) [기능을](#page-3-1) [비활성화하거나](#page-3-1) [활성화합니다](#page-3-1)

다음 작업 중 하나를 수행할 수 있습니다 ["](https://docs.netapp.com/ko-kr/hci/docs/task_mnode_api_get_authorizationtouse.html)[인증](https://docs.netapp.com/ko-kr/hci/docs/task_mnode_api_get_authorizationtouse.html)[":](https://docs.netapp.com/ko-kr/hci/docs/task_mnode_api_get_authorizationtouse.html)

- [API](#page-4-0)[를](#page-4-0) [사용하여](#page-4-0) [관리](#page-4-0) [노드에서](#page-4-0) [SSH](#page-4-0) [기능을](#page-4-0) [비활성화하거나](#page-4-0) [활성화합니다](#page-4-0)
- [API](#page-5-0)[를](#page-5-0) [사용하여](#page-5-0) [관리](#page-5-0) [노드에서](#page-5-0) [SSH](#page-5-0) [기능의](#page-5-0) [상태를](#page-5-0) [확인합니다](#page-5-0)

### <span id="page-3-1"></span>**NetApp** 하이브리드 클라우드 제어 **UI**를 사용하여 관리 노드에서 **SSH** 기능을 비활성화하거나 활성화합니다

관리 노드에서 SSH 기능을 비활성화하거나 다시 활성화할 수 있습니다. SSH 기능을 통해 제공됩니다 ["NetApp](#page-2-1) [RST\(Remote Support Tunnel\)](#page-2-1) [세션](#page-2-1) [액세스](#page-2-1)["](#page-2-1) 관리 서비스 2.18 이상을 실행하는 관리 노드에서 기본적으로 이 비활성화됩니다. SSH를 비활성화해도 관리 노드에 대한 기존 SSH 클라이언트 세션은 종료되거나 연결 해제하지 않습니다. SSH를 비활성화하고 나중에 다시 활성화하도록 선택하면 NetApp 하이브리드 클라우드 제어 UI를 사용할 수 있습니다.

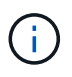

스토리지 클러스터에 대해 SSH를 사용하여 지원 액세스를 설정하거나 해제하려면 를 사용해야 합니다 ["Element UI](https://docs.netapp.com/us-en/element-software/storage/task_system_manage_cluster_enable_and_disable_support_access.html) [클러스터](https://docs.netapp.com/us-en/element-software/storage/task_system_manage_cluster_enable_and_disable_support_access.html) [설정](https://docs.netapp.com/us-en/element-software/storage/task_system_manage_cluster_enable_and_disable_support_access.html) [페이지](https://docs.netapp.com/us-en/element-software/storage/task_system_manage_cluster_enable_and_disable_support_access.html)["](https://docs.netapp.com/us-en/element-software/storage/task_system_manage_cluster_enable_and_disable_support_access.html).

단계

- 1. 대시보드에서 오른쪽 상단의 옵션 메뉴를 선택하고 \* 구성 \* 을 선택합니다.
- 2. 관리 노드에 대한 지원 액세스 \* 화면에서 스위치를 전환하여 관리 노드 SSH를 활성화합니다.
- 3. 문제 해결을 완료한 후 \* Support Access for Management Node \* 화면에서 스위치를 전환하여 관리 노드 SSH를 비활성화합니다.

## <span id="page-4-0"></span>**API**를 사용하여 관리 노드에서 **SSH** 기능을 비활성화하거나 활성화합니다

관리 노드에서 SSH 기능을 비활성화하거나 다시 활성화할 수 있습니다. SSH 기능을 통해 제공됩니다 ["NetApp](#page-2-1) [RST\(Remote Support Tunnel\)](#page-2-1) [세션](#page-2-1) [액세스](#page-2-1)["](#page-2-1) 관리 서비스 2.18 이상을 실행하는 관리 노드에서 기본적으로 이 비활성화됩니다. SSH를 비활성화해도 관리 노드에 대한 기존 SSH 클라이언트 세션은 종료되거나 연결 해제하지 않습니다. SSH를 비활성화하고 나중에 다시 활성화하도록 선택한 경우 동일한 API를 사용하여 다시 활성화할 수 있습니다.

**API** 명령

관리 서비스 2.18 이상:

```
curl -k -X PUT
"https://<<ManagementNodeIP>/mnode/2/settings/ssh?enabled=<false/true>" -H
"accept: application/json" -H "Authorization: Bearer ${TOKEN}"
```
관리 서비스 2.17 이전:

```
curl -X PUT
"https://<ManagementNodeIP>/mnode/settings/ssh?enabled=<false/true>" -H
"accept: application/json" -H "Authorization: Bearer ${TOKEN}"
```
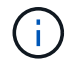

API 명령에서 사용하는 '\${token}' 베어러를 찾을 수 있습니다 ["](https://docs.netapp.com/ko-kr/hci/docs/task_mnode_api_get_authorizationtouse.html)[권한](https://docs.netapp.com/ko-kr/hci/docs/task_mnode_api_get_authorizationtouse.html) [부여](https://docs.netapp.com/ko-kr/hci/docs/task_mnode_api_get_authorizationtouse.html)["](https://docs.netapp.com/ko-kr/hci/docs/task_mnode_api_get_authorizationtouse.html). '\${token}' 베어러가 curl 응답에 있습니다.

#### **REST API UI** 단계

1. 관리 노드 API 서비스를 위한 REST API UI에 접속하려면 관리 노드 IP 주소와 '/mnode/'를 차례로 입력합니다.

https://<ManagementNodeIP>/mnode/

- 2. authorize \* 를 선택하고 다음을 완료합니다.
	- a. 클러스터 사용자 이름 및 암호를 입력합니다.
	- b. Client ID를 mnode-client로 입력한다.
	- c. 세션을 시작하려면 \* authorize \* 를 선택합니다.
	- d. 창을 닫습니다.
- 3. REST API UI에서 \* put/settingssth./ssh \* 를 선택합니다.
	- a. 체험하기 \* 를 클릭합니다.
	- b. SSH를 비활성화하려면 \* enabled \* 매개 변수를 "false"로 설정하고, 이전에 비활성화된 SSH 기능을 다시 활성화하려면 "true"로 설정합니다.
	- c. Execute \* 를 클릭합니다.

## <span id="page-5-0"></span>**API**를 사용하여 관리 노드에서 **SSH** 기능의 상태를 확인합니다

관리 노드 서비스 API를 사용하여 관리 노드에서 SSH 기능이 설정되어 있는지 여부를 확인할 수 있습니다. 관리 서비스 2.18 이상을 실행하는 관리 노드에서 SSH가 기본적으로 해제되어 있습니다.

#### **API** 명령

관리 서비스 2.18 이상:

```
curl -k -X PUT
"https://<<ManagementNodeIP>/mnode/2/settings/ssh?enabled=<false/true>" -H
"accept: application/json" -H "Authorization: Bearer ${TOKEN}"
```
관리 서비스 2.17 이전:

```
curl -X PUT
"https://<ManagementNodeIP>/mnode/settings/ssh?enabled=<false/true>" -H
"accept: application/json" -H "Authorization: Bearer ${TOKEN}"
```
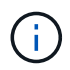

API 명령에서 사용하는 '\${token}' 베어러를 찾을 수 있습니다 ["](https://docs.netapp.com/ko-kr/hci/docs/task_mnode_api_get_authorizationtouse.html)[권한](https://docs.netapp.com/ko-kr/hci/docs/task_mnode_api_get_authorizationtouse.html) [부여](https://docs.netapp.com/ko-kr/hci/docs/task_mnode_api_get_authorizationtouse.html)["](https://docs.netapp.com/ko-kr/hci/docs/task_mnode_api_get_authorizationtouse.html). '\${token}' 베어러가 curl 응답에 있습니다.

#### **REST API UI** 단계

1. 관리 노드 API 서비스를 위한 REST API UI에 접속하려면 관리 노드 IP 주소와 '/mnode/'를 차례로 입력합니다.

https://<ManagementNodeIP>/mnode/

2. authorize \* 를 선택하고 다음을 완료합니다.

- a. 클러스터 사용자 이름 및 암호를 입력합니다.
- b. Client ID를 mnode-client로 입력한다.
- c. 세션을 시작하려면 \* authorize \* 를 선택합니다.
- d. 창을 닫습니다.
- 3. REST API UI에서 \* get/settingssth./ssh \* 를 선택합니다.
	- a. 체험하기 \* 를 클릭합니다.
	- b. Execute \* 를 클릭합니다.

자세한 내용을 확인하십시오

- ["vCenter Server](https://docs.netapp.com/us-en/vcp/index.html)[용](https://docs.netapp.com/us-en/vcp/index.html) [NetApp Element](https://docs.netapp.com/us-en/vcp/index.html) [플러그인](https://docs.netapp.com/us-en/vcp/index.html)["](https://docs.netapp.com/us-en/vcp/index.html)
- ["NetApp HCI](https://www.netapp.com/hybrid-cloud/hci-documentation/) [리소스](https://www.netapp.com/hybrid-cloud/hci-documentation/) [페이지](https://www.netapp.com/hybrid-cloud/hci-documentation/) [를](https://www.netapp.com/hybrid-cloud/hci-documentation/) [참조하십시오](https://www.netapp.com/hybrid-cloud/hci-documentation/)["](https://www.netapp.com/hybrid-cloud/hci-documentation/)

Copyright © 2024 NetApp, Inc. All Rights Reserved. 미국에서 인쇄됨 본 문서의 어떠한 부분도 저작권 소유자의 사전 서면 승인 없이는 어떠한 형식이나 수단(복사, 녹음, 녹화 또는 전자 검색 시스템에 저장하는 것을 비롯한 그래픽, 전자적 또는 기계적 방법)으로도 복제될 수 없습니다.

NetApp이 저작권을 가진 자료에 있는 소프트웨어에는 아래의 라이센스와 고지사항이 적용됩니다.

본 소프트웨어는 NetApp에 의해 '있는 그대로' 제공되며 상품성 및 특정 목적에의 적합성에 대한 명시적 또는 묵시적 보증을 포함하여(이에 제한되지 않음) 어떠한 보증도 하지 않습니다. NetApp은 대체품 또는 대체 서비스의 조달, 사용 불능, 데이터 손실, 이익 손실, 영업 중단을 포함하여(이에 국한되지 않음), 이 소프트웨어의 사용으로 인해 발생하는 모든 직접 및 간접 손해, 우발적 손해, 특별 손해, 징벌적 손해, 결과적 손해의 발생에 대하여 그 발생 이유, 책임론, 계약 여부, 엄격한 책임, 불법 행위(과실 또는 그렇지 않은 경우)와 관계없이 어떠한 책임도 지지 않으며, 이와 같은 손실의 발생 가능성이 통지되었다 하더라도 마찬가지입니다.

NetApp은 본 문서에 설명된 제품을 언제든지 예고 없이 변경할 권리를 보유합니다. NetApp은 NetApp의 명시적인 서면 동의를 받은 경우를 제외하고 본 문서에 설명된 제품을 사용하여 발생하는 어떠한 문제에도 책임을 지지 않습니다. 본 제품의 사용 또는 구매의 경우 NetApp에서는 어떠한 특허권, 상표권 또는 기타 지적 재산권이 적용되는 라이센스도 제공하지 않습니다.

본 설명서에 설명된 제품은 하나 이상의 미국 특허, 해외 특허 또는 출원 중인 특허로 보호됩니다.

제한적 권리 표시: 정부에 의한 사용, 복제 또는 공개에는 DFARS 252.227-7013(2014년 2월) 및 FAR 52.227- 19(2007년 12월)의 기술 데이터-비상업적 품목에 대한 권리(Rights in Technical Data -Noncommercial Items) 조항의 하위 조항 (b)(3)에 설명된 제한사항이 적용됩니다.

여기에 포함된 데이터는 상업용 제품 및/또는 상업용 서비스(FAR 2.101에 정의)에 해당하며 NetApp, Inc.의 독점 자산입니다. 본 계약에 따라 제공되는 모든 NetApp 기술 데이터 및 컴퓨터 소프트웨어는 본질적으로 상업용이며 개인 비용만으로 개발되었습니다. 미국 정부는 데이터가 제공된 미국 계약과 관련하여 해당 계약을 지원하는 데에만 데이터에 대한 전 세계적으로 비독점적이고 양도할 수 없으며 재사용이 불가능하며 취소 불가능한 라이센스를 제한적으로 가집니다. 여기에 제공된 경우를 제외하고 NetApp, Inc.의 사전 서면 승인 없이는 이 데이터를 사용, 공개, 재생산, 수정, 수행 또는 표시할 수 없습니다. 미국 국방부에 대한 정부 라이센스는 DFARS 조항 252.227-7015(b)(2014년 2월)에 명시된 권한으로 제한됩니다.

#### 상표 정보

NETAPP, NETAPP 로고 및 <http://www.netapp.com/TM>에 나열된 마크는 NetApp, Inc.의 상표입니다. 기타 회사 및 제품 이름은 해당 소유자의 상표일 수 있습니다.